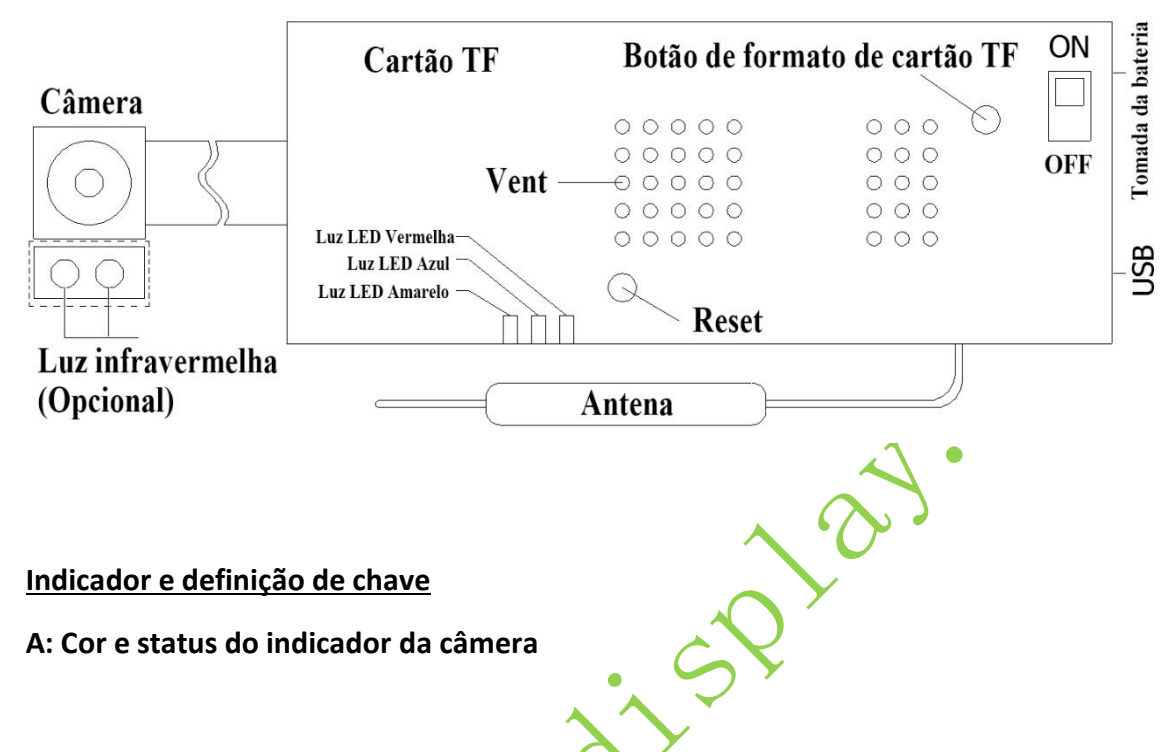

- 1. Luz indicador amarela modo P2P, quando houver um cartão TF, ele gravará automaticamente após a inicialização e piscará 3 vezes e depois desligará, se não tiver nenhum cartão ficará ligado.
- 2. Luz indicador azul modo IP, quando houver um cartão TF, ele gravará automaticamente após a inicialização e piscará 3 vezes e depois desligará, se não tiver nenhum cartão ficará ligado.
- 3. Se a luz indicador azul ficar piscando rapidamente: significa que a conexão de rede não está normal, redefina a senha do WiFi após "Resetar"
- 4. Luz indicador vermelha indica que o aparelho está carregando, a luz apagará quando estiver totalmente carregada (se colocar a chave no OFF ele irá carregar mais rapidamente)

## **B. Definição de chave**

- 1. Interruptor de energia: na direção "ON" está ligada
- 2. Quando há uma bateria, o interruptor está na direção ON, o que significa que está ligado
- 3. Quando não há bateria, o interruptor está na direção ON, o USB pode ser conectado à fonte de alimentação móvel (power bank) ou ao carregador de 5V para iniciar o trabalho.
- 4. Botão R (Resetar): Pressione e segure por 4 segundos com o aparelho ligado para que assim possa redefinir o aparelho na configuração de fabrica.
- 5. Botão F (formatar TF): pressione e segure 4 segundos para começar a formatar o cartão TF

## **Função e configuração**

## **Quando for configurar pela primeira vez tem que seguir as seguintes etapas:**

PASSO 1: Primeiro de tudo, instale o APP no telefone móvel: baixe e instale o BXCAM gratuitamente no "Google Play" ou se for iOS baixe o BXCAM na "APPstore"

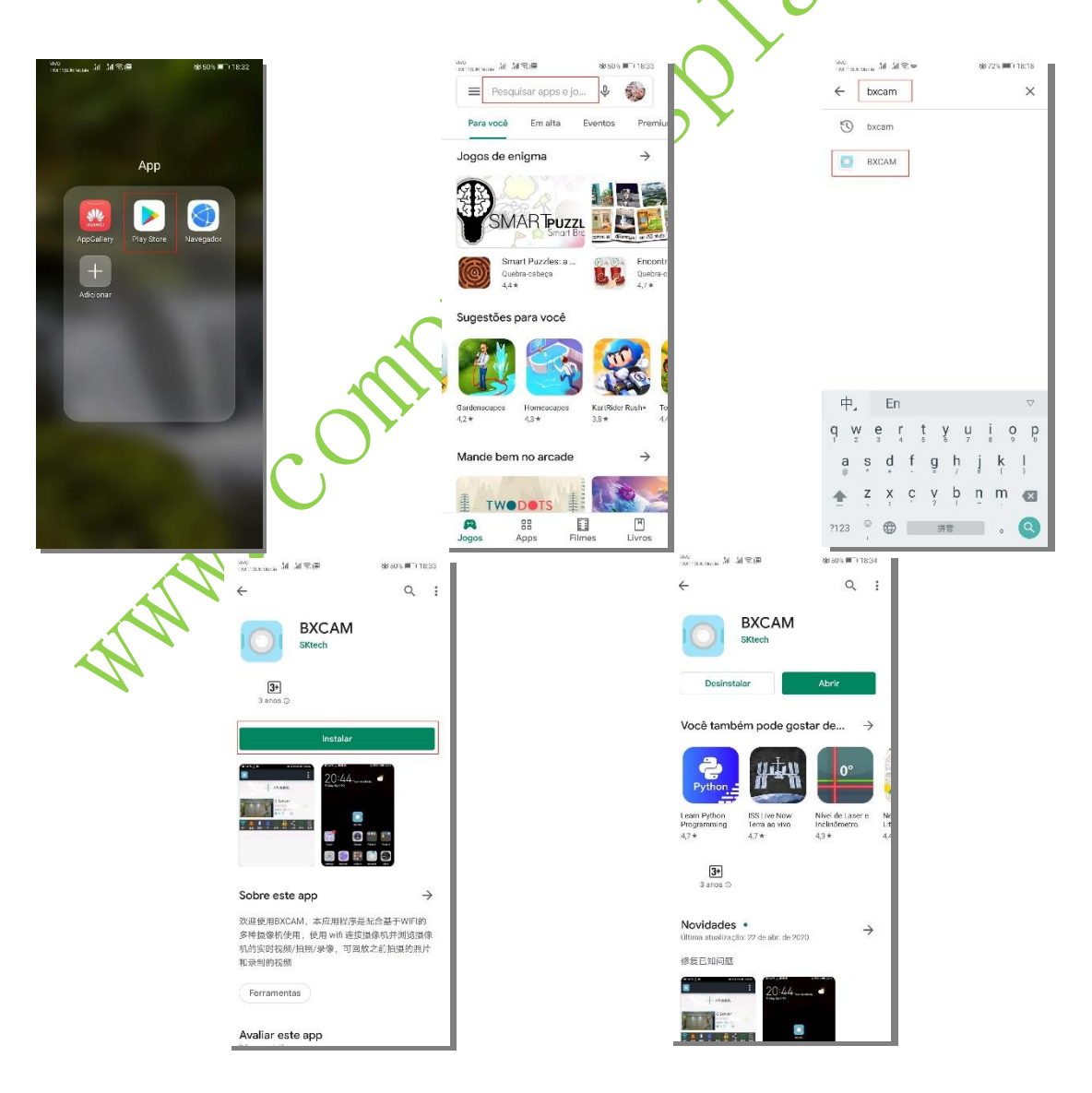

**PASSO 2:** Insira o cabo USB na fonte de alimentação USB e a outra extremidade na entrada microUSB da câmera IP ou conecte a bateria e, em seguida, ligue o interruptor.

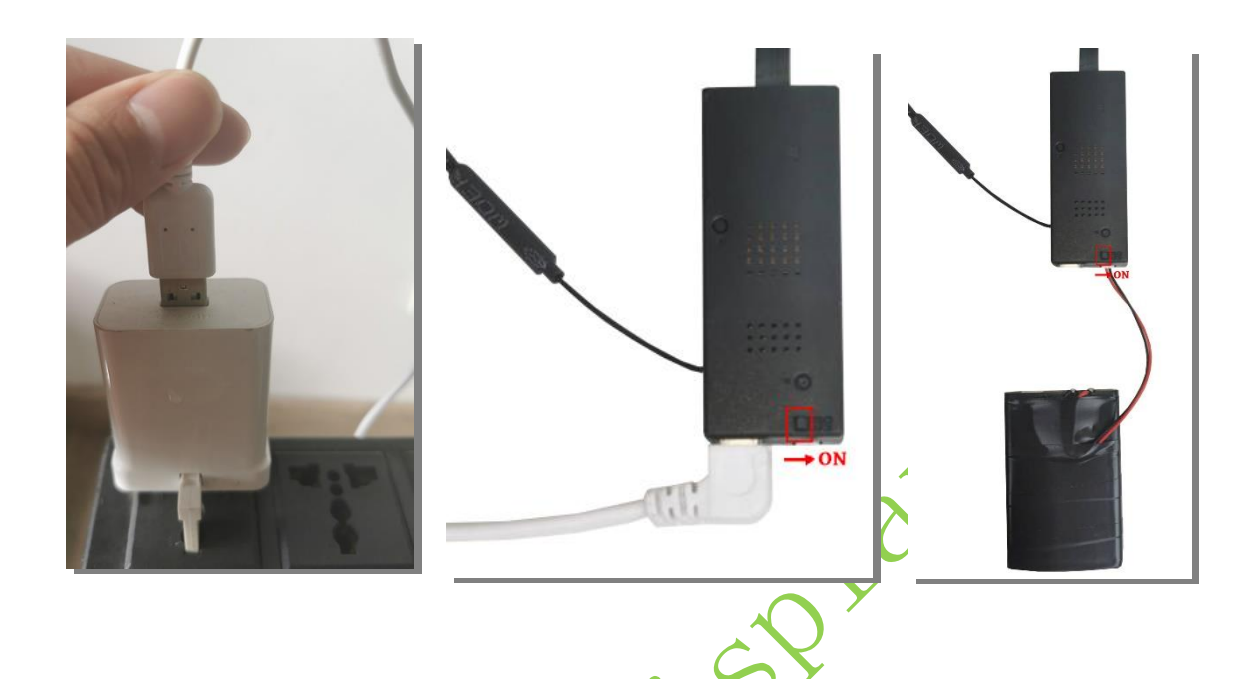

**PASSO 3:** Após aguardar 30 segundos, a mini câmera IP emitirá um sinal de WiFi. Use o telefone celular para encontrar um ponto de acesso WiFi chamado SZ \*\*\*\*\*\*, clique em Conectar para conectar-se a esta câmera IP, o telefone poderá dizer que não há conexão à Internet, mas não se preocupe, escolha continuar para se conectar.

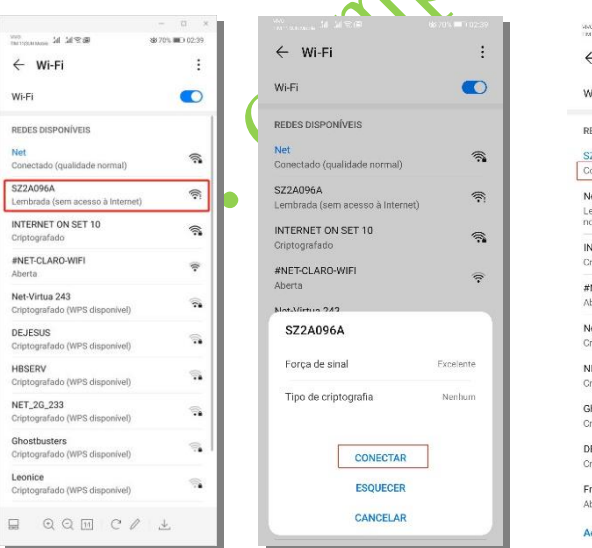

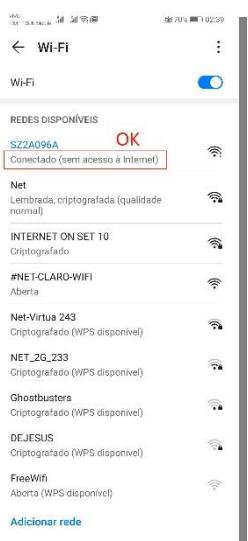

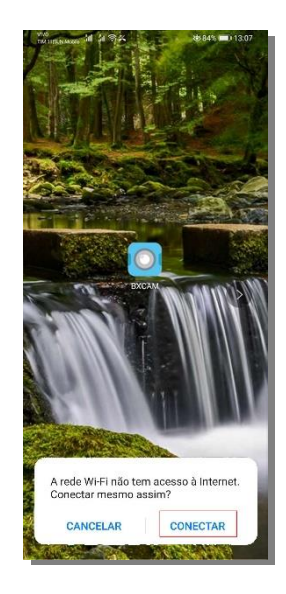

**PASSO 4:** Clique em BXCAM no celular, pedira algumas permissões para aceitar o funcionamento do APP, selecione aceitar em todos, em seguida, entrara na interface do APP.

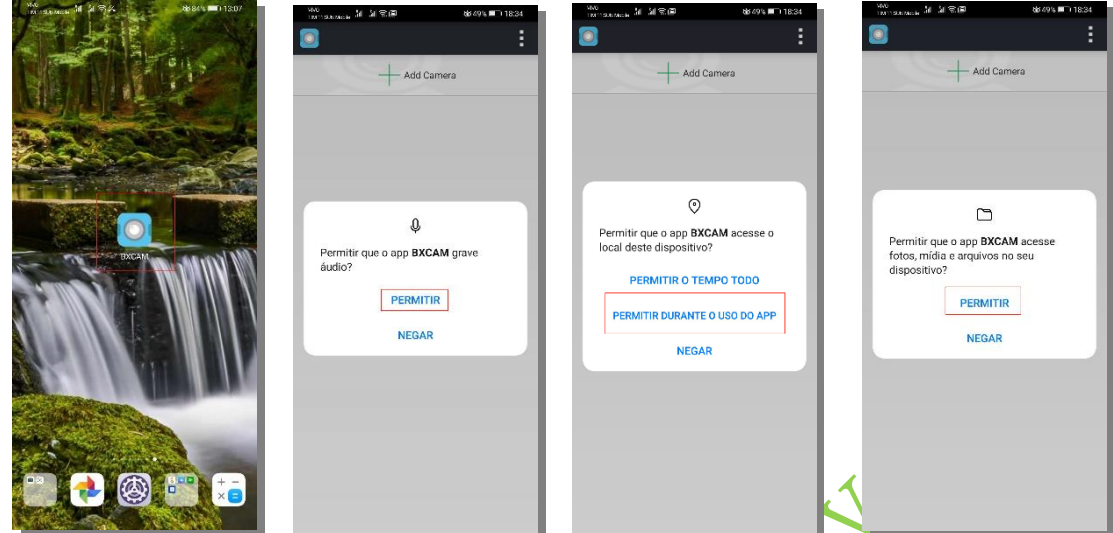

PASSO 5: Pressione ``Adicionar câmera´´ na interface e selecione ``MESMO WIFI''. Depois que a câmera for adicionada com sucesso, ela será exibida na interface rincipal.

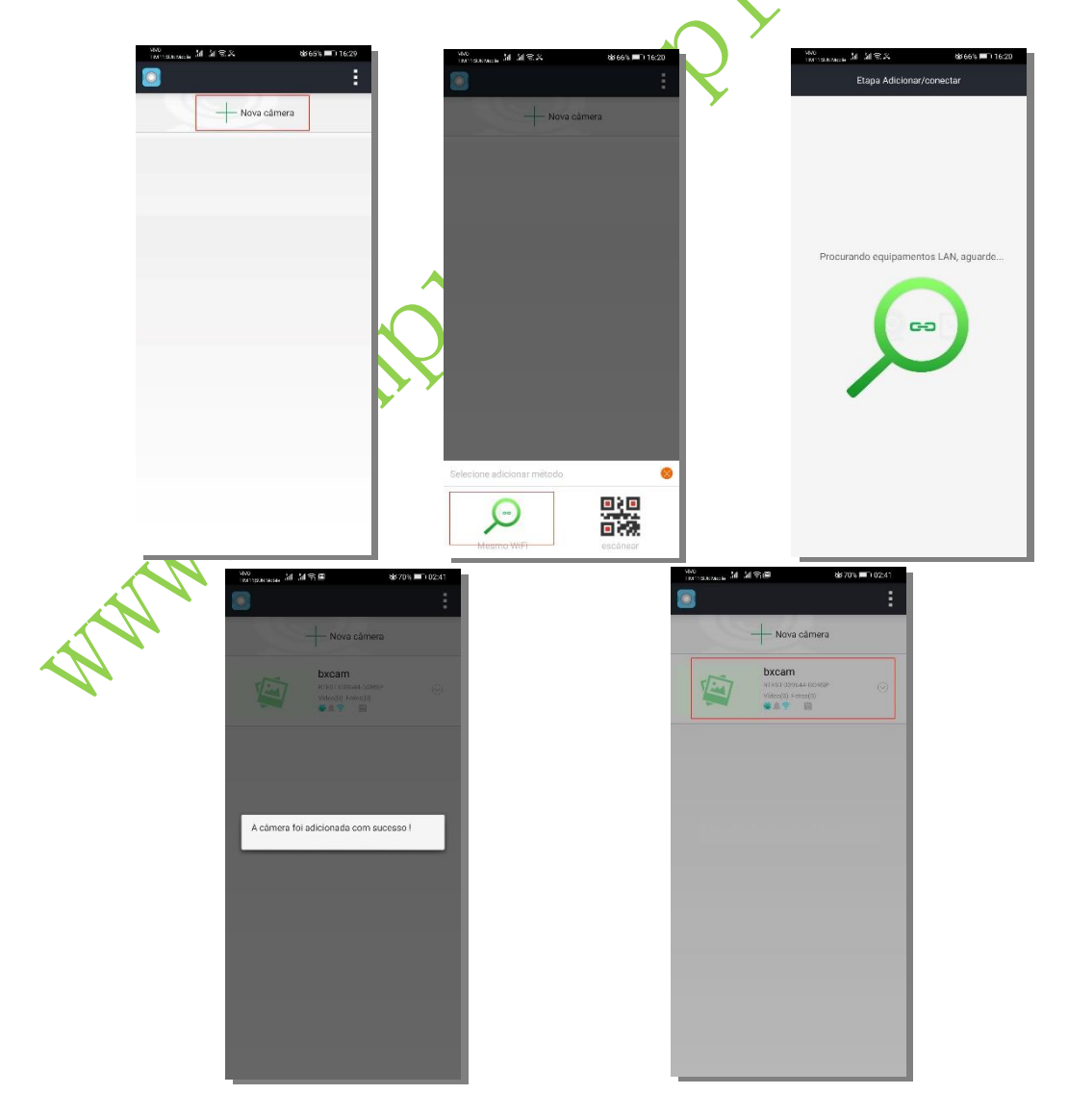

OBS: Caso não achar a câmera, certifique-se que os dados (4G) do celular estejam desligados, depois feche o APP (tirar o APP do segundo plano) e fazer novamente o passo 3 e 5

**PASSO 6:** O nome padrão da câmera é bxcam. Clique em bxcam para entrar na interface de gravação da câmera. Ao usar a câmera pela primeira vez, você será solicitado a configurar a câmera. Vai pedir para ciar uma senha para impedir que outras pessoas entrem na sua câmera, defina a senha. Você pode visualizar a imagem da câmera em tempo real no telefone móvel no modo P2P.

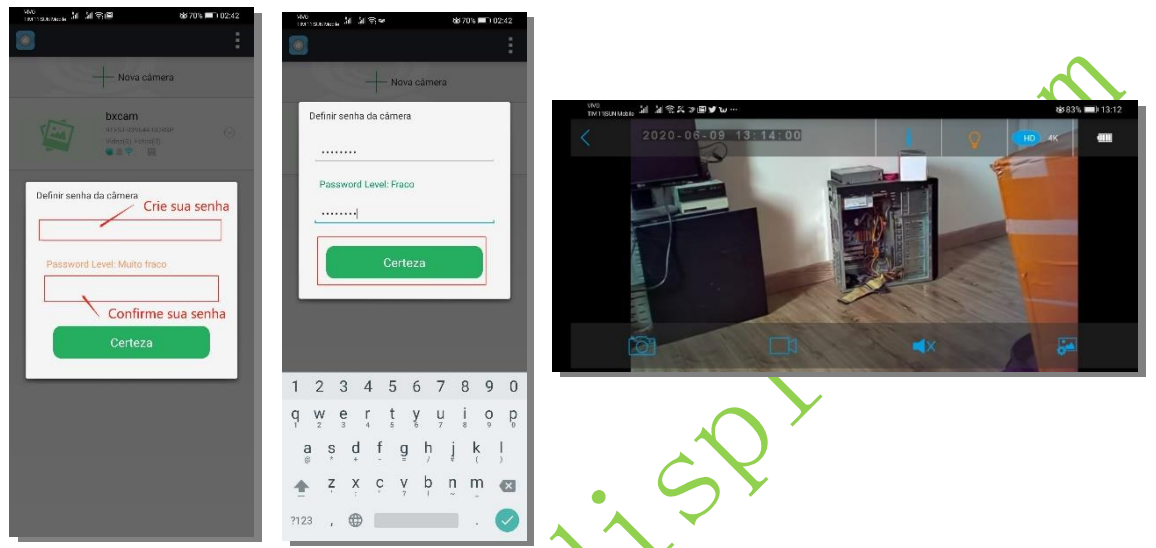

**Caso queira configurar a sua câmera com um roteador para conseguir acompanhar a sua gravação ao vivo de qualquer lugar do mundo e só seguir os seguintes passos.**

**PASSO 7:** Configure o modo IP: saia para a página inicial do APP, clique no ícone na extremidade direita da câmera, acesse o ícone de configurações da câmera, selecione Configurações WIFI, selecione o nome wifi do roteador que atualmente pode acessar a Internet, digite a senha wifi do roteador, após confirmar a conexão no seu roteador, a câmera será reiniciada, aguarde cerca de 30 segundos depois a luz azul ficara acesa, a câmera estará conectada ao roteador, neste momento pode usar o celular para monitorar as imagens da sua câmera de qualquer lugar que tenha acesso a internet.

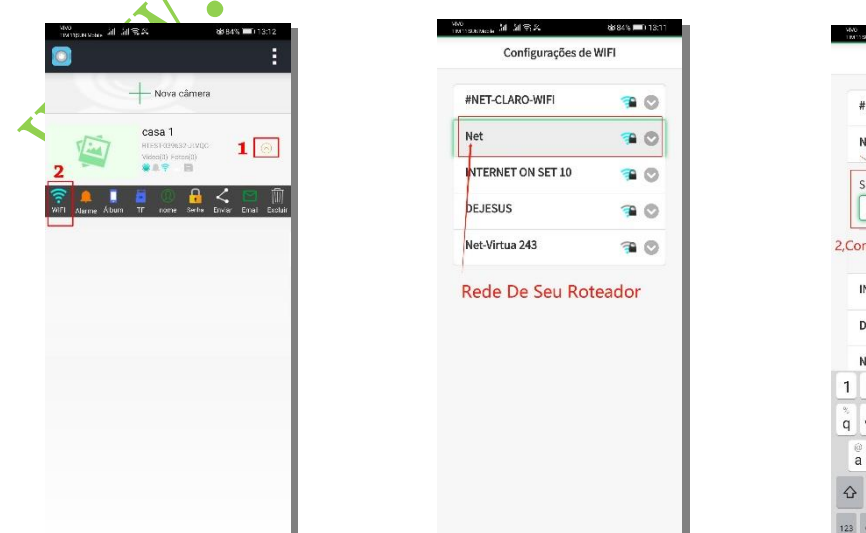

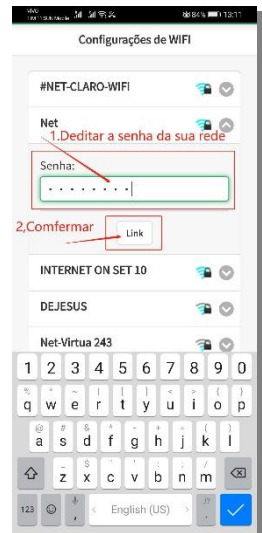

OBS: Caso não funcionar depois de fazer o passo a passo: feche e abra novamente o aplicativo, se ainda não funcionar: desligue e ligue novamente o seu celular e abra o aplicativo, se ainda não funcionar: desinstale e instale novamente o aplicativo e faça novamente o passo 4 ao 6, no ultimo caso se ainda não funcionar, resetar a câmera ( explicado no setor B 4 ) e desinstalar o app e seguir o passo a passo novamente.

# **Outras configurações da câmera:**

#### A . Alarme:

Quando você escolhe ativar o alarme, a detecção de movimento é ativada. Quando um objeto se move na frente da câmera, o telefone vai tocar.

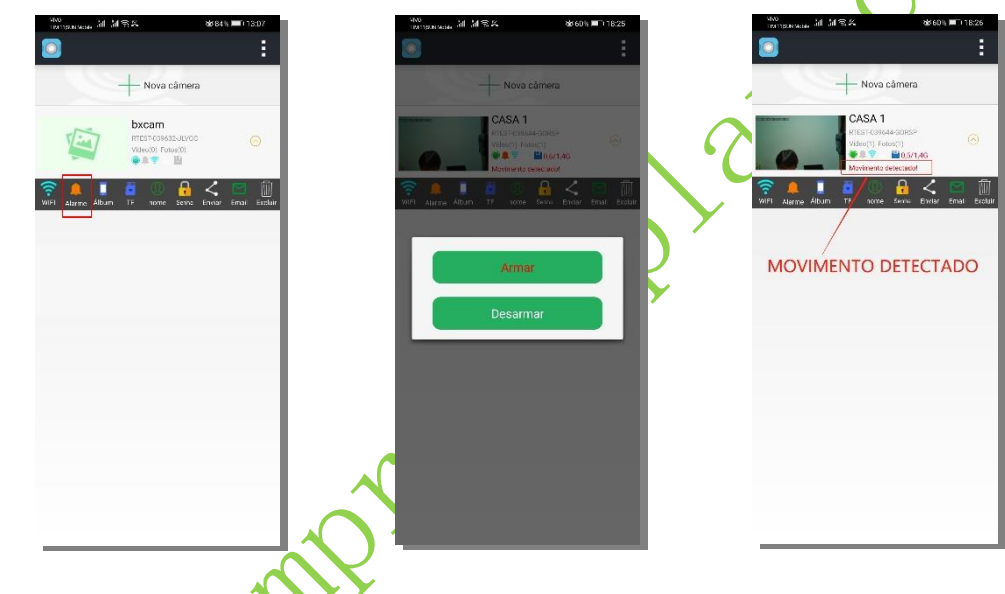

# B. Álbum

Ao clicar em álbum, você pode usar o telefone para reproduzir vídeos e fotos armazenados no telefone ou excluí-los

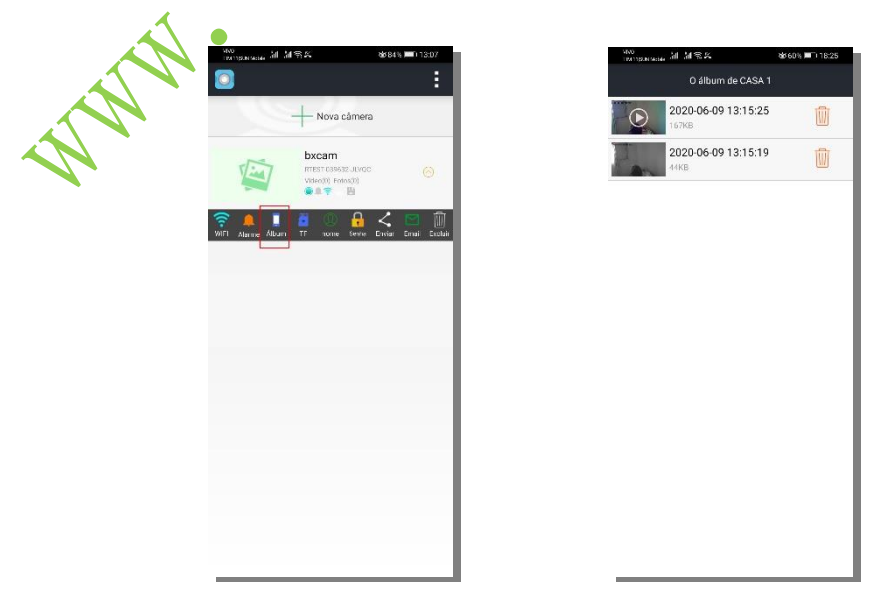

C.TF:

(a) você pode acessar a reprodução de vídeo armazenada no cartão TF

(b)definir a gravação contínua e sempre gravar a imagem na frente da lente (vai filmar direto)

(C)definir o vídeo durante a detecção de movimento (gravar apenas quando houver som ou vídeo) aumenta o tempo de gravação do cartão TF

(d) Formate o cartão TF.

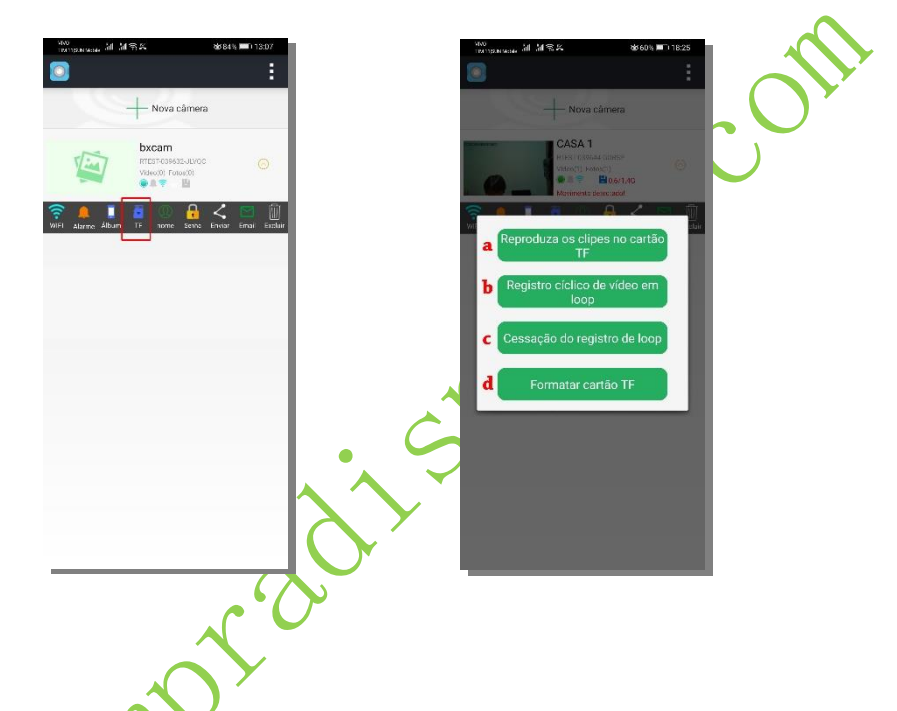

# D. Nome:

Nomeie a câmera para distinguir de várias câmeras. (O software pode suportar a adição de até 32 câmeras)

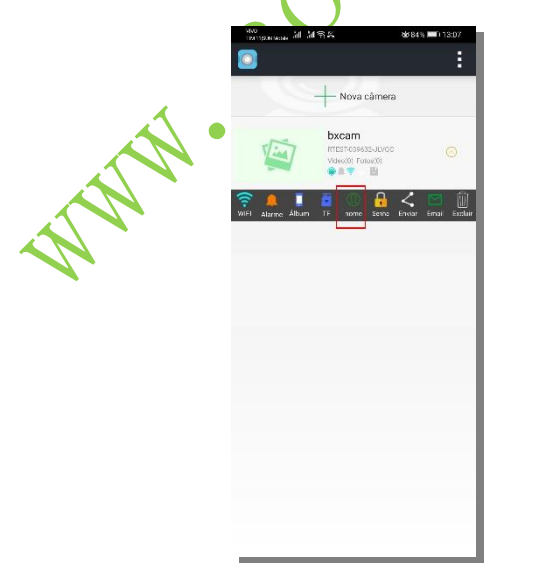

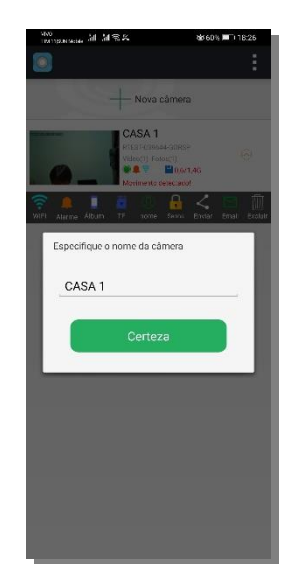

# E. Senha:

Usar para alterar a senha da câmera para proteger a privacidade ao máximo. (O tamanho da senha digitada deve ser maior que 8 dígitos)

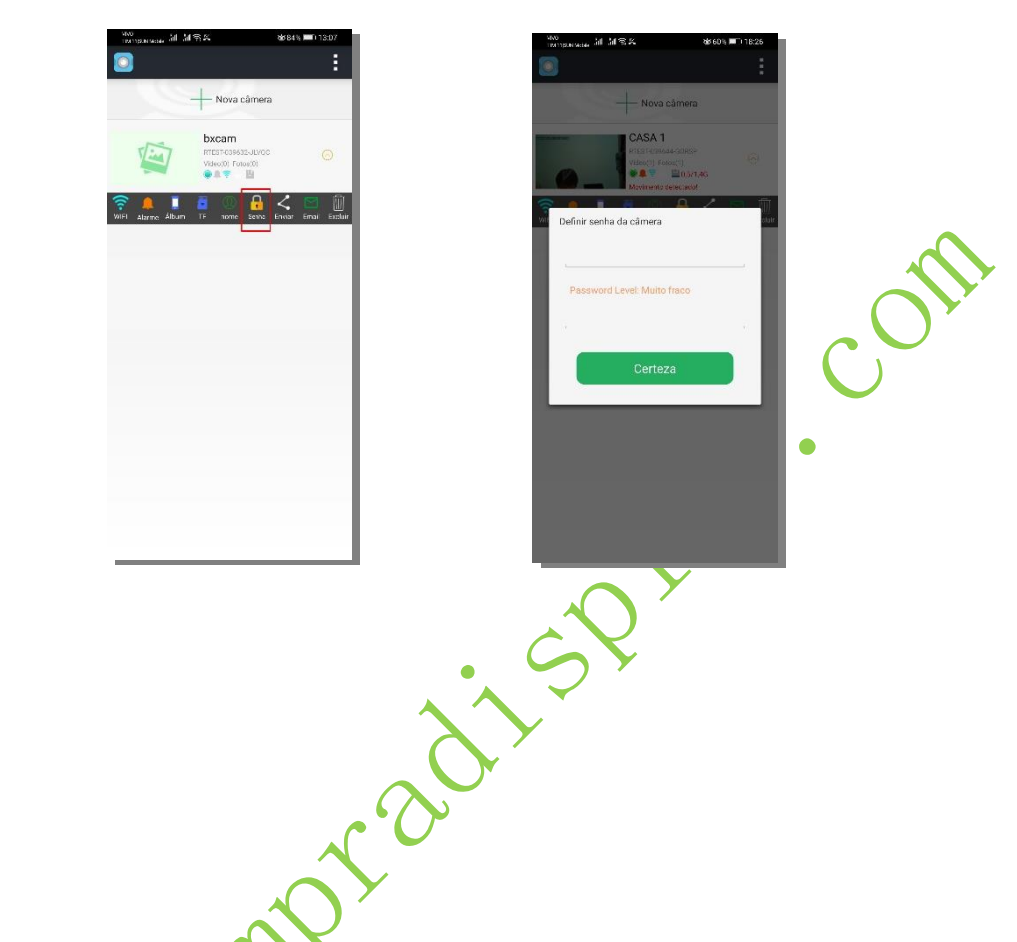

F. Enviar:

Compartilhe a câmera com a família ou amigos ou em vários dispositivos. (Suporta até 4 dispositivos para assistir ao mesmo tempo.)

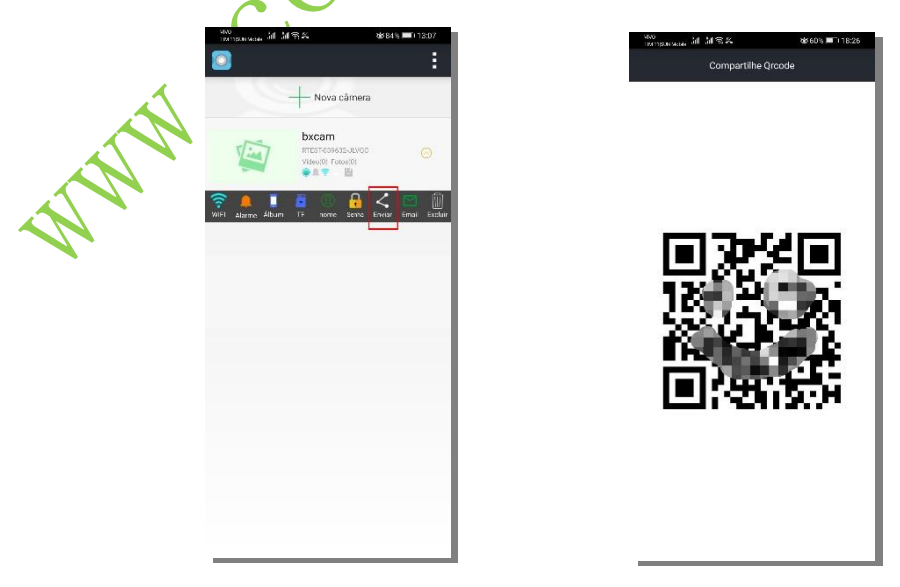

# G. Email:

Configure o endereço de e-mail. No modo de detecção de movimento, se houver som ou imagem na frente da lente, a lente tirará uma foto e a enviará para a caixa de correio de e-mail definida.

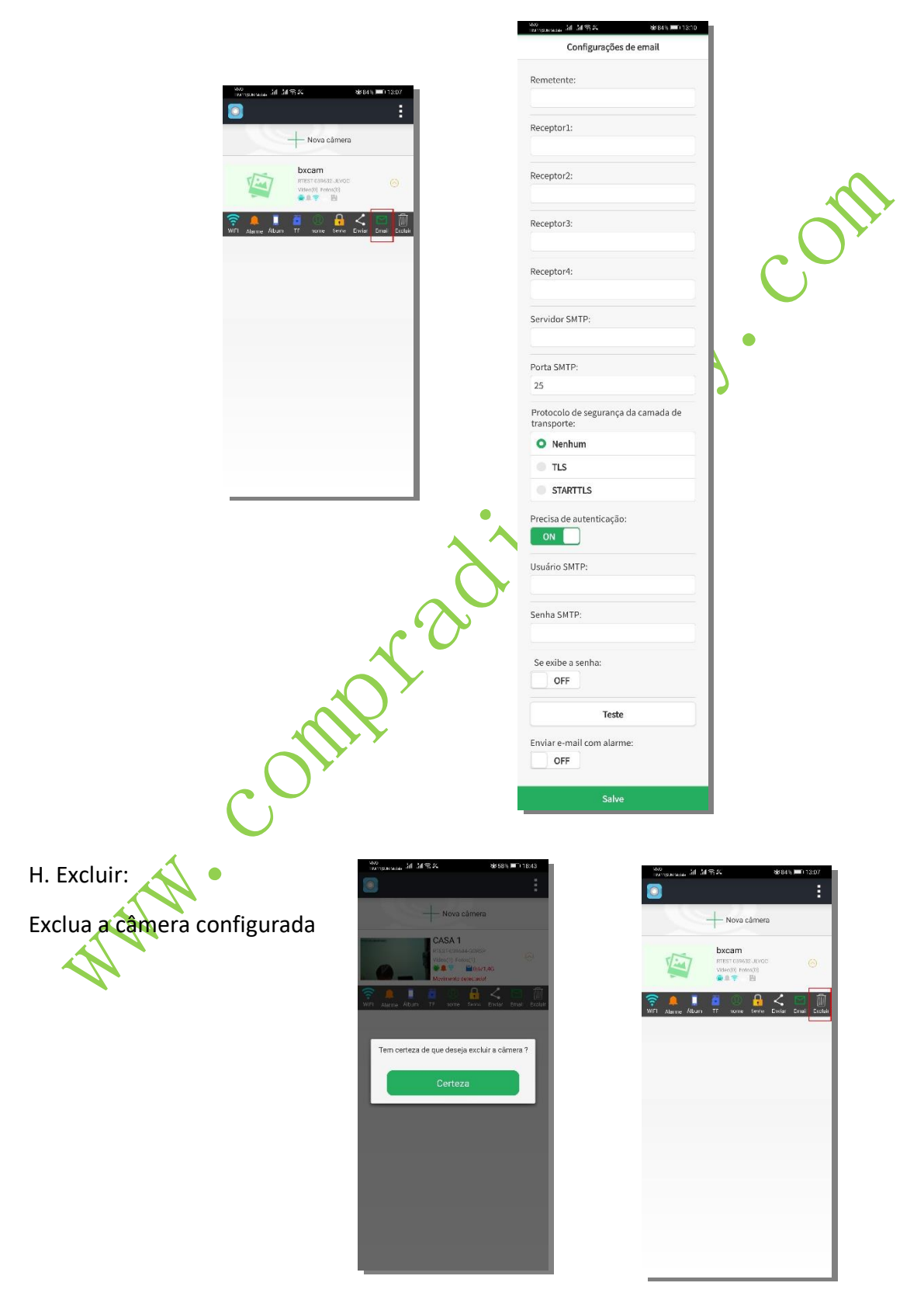

Uso da bateria<sup>-</sup> Mudar padrão de exibição -Interruptor de modo infravermelho Exibir número da versão do hardware  $\overline{\langle}$ HD 4K 2020-03-28 21:50:23 **TILL** ₫Þ **Recupere remotamente o som** Câmera do telefone móvel **Virar a lente** na frente da câmera Gravação de vídeo em terminal móvel Parâmetro Formato de vídeo  $\sqrt{ }$  MOV Resolução de vídeo | 1920\*1080P, 30FPS @H265 Software do player Recomende o GOM Player ou outros players que suportam formato H265 Parâmetros de carregamento  $\vert$  DC-5V/1A Tipo de interface MicroUSB Tipo de armazenamento | TF Card Suporte máximo de memória | 256GB exFAT Peso autônomo | 11g

Descrição da imagem em tempo real do telefone móvel: